# **Benutzerinformation für die EIPOS-Lernplattform**

Auf unserer EIPOS-Lernplattform stellen wir Ihnen alle Kursmaterialien, wichtige Dokumente sowie Zusatzmaterial für Ihre Weiterbildung zur Verfügung. Im Folgenden finden Sie wichtige Informationen für das Erst-Login sowie Hinweise über Struktur und Funktionsweise.

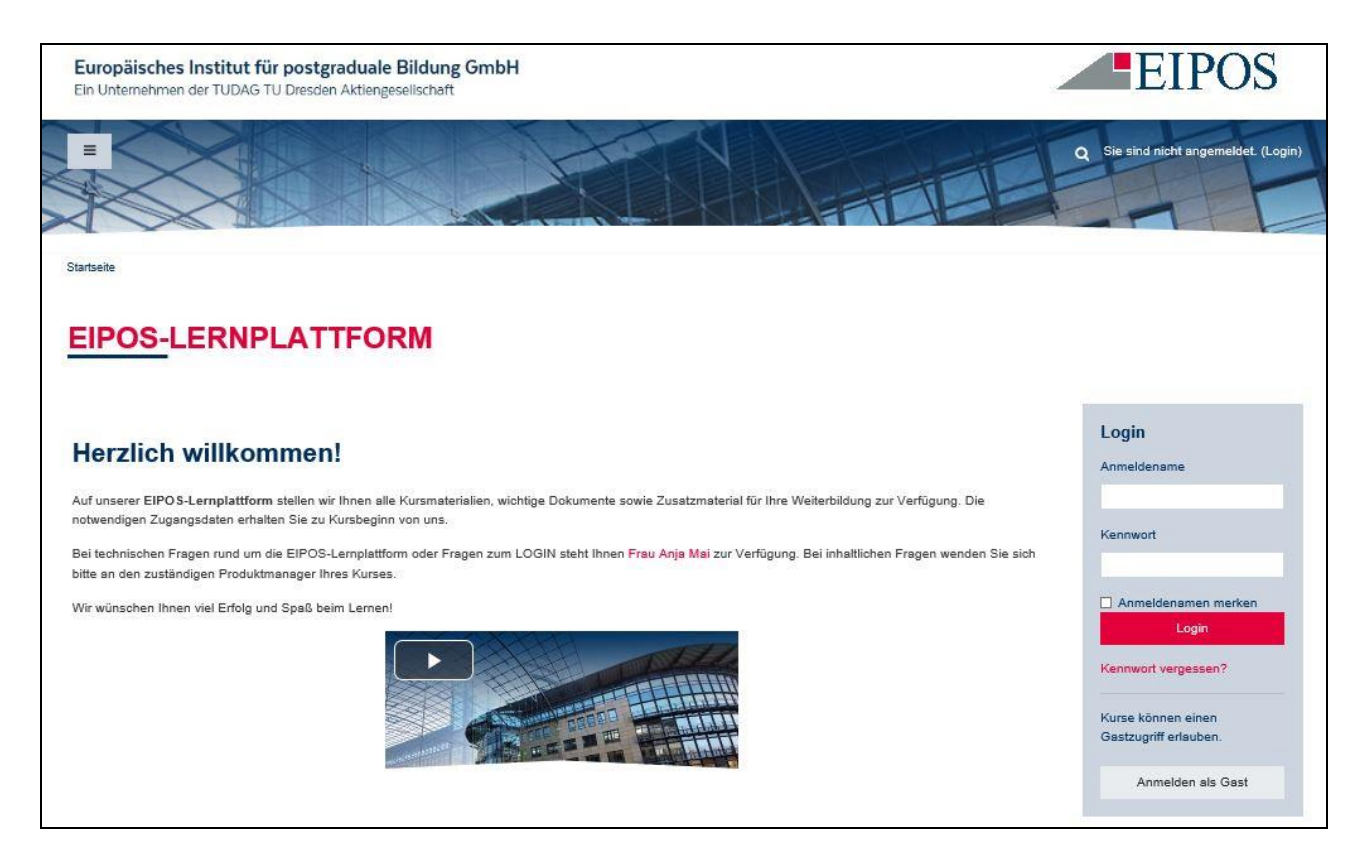

#### **Persönliches Login**

Auf der Startseite des Portals<https://www.eipos-lernplattform.de/> können Sie sich über das Feld LOGIN mit Ihrem Anmeldenamen und dem zugeteilten Startkennwort einloggen.

Diese Anmeldedaten erhalten Sie von EIPOS per E-Mail. Beim ersten Login werden Sie aufgefordert, ein neues Passwort festzulegen.

### **Funktionen und Struktur**

Wenn Sie eingeloggt sind, sehen Sie oben rechts im Browser Ihren Namen. Links daneben finden Sie neben der Suchfunktion zwei weitere Symbole:

- Glocke hier werden Ihnen Systemnachrichten wie Ankündigungen (z.B. organisatorische Hinweise oder Informationen im laufenden Kurs), welche von EIPOS an alle Teilnehmer des Kurses versandt werden; diese Nachrichten werden parallel auch automatisch an Ihre E-Mailadresse weitergeleitet
- Sprechblase: hier werden Ihnen Ihre individuellen Mitteilungen von anderen Teilnehmern oder von EIPOS angezeigt.

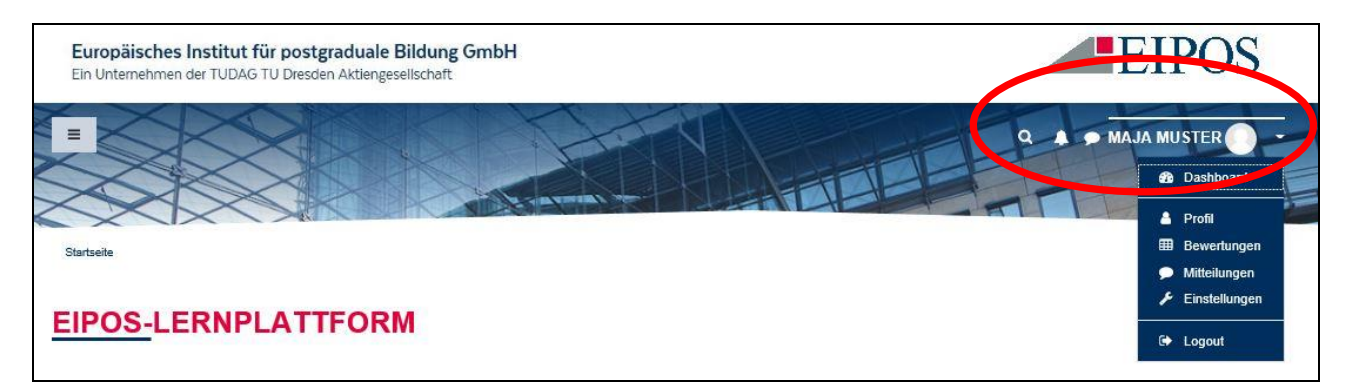

# **Benutzerinformation für die EIPOS-Lernplattform**

In der Grundeinstellung ist die Seitenansicht zweispaltig aufgebaut. Der linke Block kann für die Navigation zur Hilfe genommen werden. Des Weiteren haben Sie hierüber Zugriff auf die Teilnehmerliste.

(Hinweis: Die beiden Buttons "Kompetenzen" und "Bewertungen" haben in Ihrem Kurs keine Bedeutung und werden nicht benutzt.)

Der Hauptblock stellt den Inhaltsbereich des Kurses dar und enthält neben allgemeinen Informationen (wie z.B. Lehrplan und Prüfungsinformationen) Materialien und Informationen für jeden Studienkurs (z.B. Stundenplan und Skripte).

Auf dem Bild im oberen Bereich finden Sie am linken Rand eine Schaltfläche, über die Sie den linken Block weg- und auch wieder hinzublenden können.

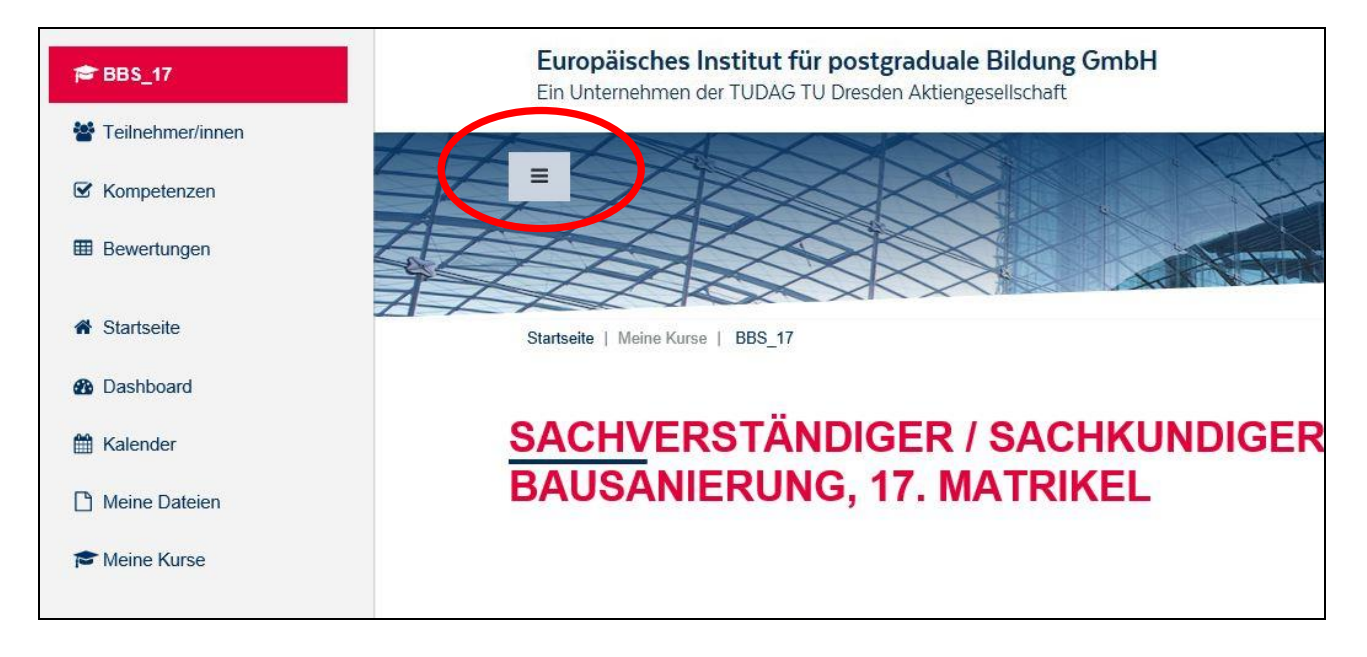

#### **Profil bearbeiten**

Mit dem Klick auf das Dreieck oben rechts im Browserfenster neben Ihrem Namen können Sie über "Profil" und anschließend "Profil bearbeiten" Ihre Einstellungen jederzeit überprüfen und anpassen. Zentral durch EIPOS sind die Felder: Anmeldename, Name, Vorname und E-Mail hinterlegt.

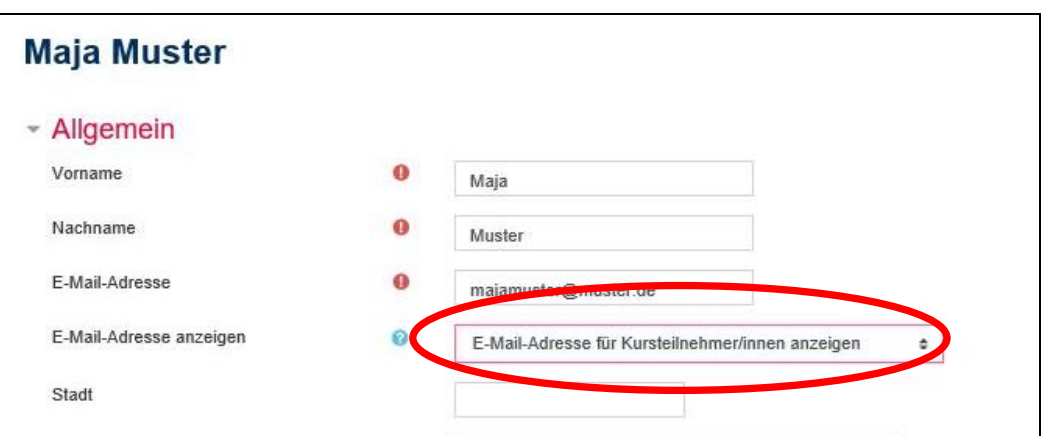

Über das Feld "E-Mail-Adresse anzeigen" können Sie steuern, ob Ihre E-Mail-Adresse für die anderen Teilnehmer Ihres Kurses sichtbar sein soll.

In der Grundeinstellung "E-Mail-Adresse anzeigen" ist "E-Mail-Adresse nur für privilegierte Personen sichtbar" definiert. Somit können die anderen Teilnehmer nur über die Lernplattforminternen Mitteilungen mit Ihnen Kontakt aufnehmen. Wenn Ihre E-Mail-Adresse für die anderen Teilnehmer des Kurses sichtbar sein soll, ändern Sie bitte diese Einstellung.

# **Benutzerinformation für die EIPOS-Lernplattform**

### **Andere Teilnehmer kontaktieren**

Über den linken Block der Kursdarstellung haben Sie Zugriff auf die Teilnehmerliste. In der Teilnehmerliste können Sie die anderen Teilnehmer anklicken. Darauf hin öffnet sich ein neues Fenster, über das Sie dann Zugriff auf die persönliche E-Mail-Adresse des Teilnehmers haben, wenn dieser seine E-Mail-Adresse im Abschnitt "Profil bearbeiten" für die anderen Teilnehmer sichtbar geschaltet hat. Alternativ haben Sie die Möglichkeit, über die Mitteilungsfunktion der Lernplattform miteinander zu kommuni-

zieren.

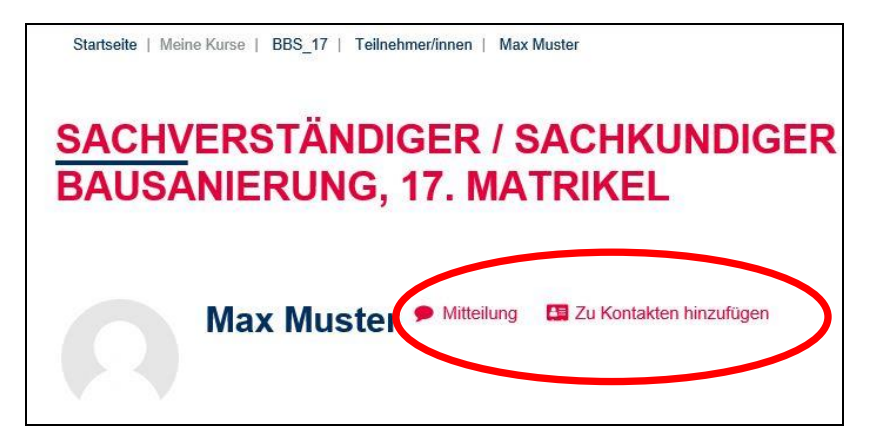

Wenn Sie den Button "Zu Kontakten hinzufügen" aktivieren, wird der Kontakt dann in dem Bereich "Mitteilungen" hinterlegt. Somit haben Sie auch über den allgemeinen Zugriff auf Ihre Mitteilungen über die Startseite (rechts oben) diesen Kontakt abgespeichert.

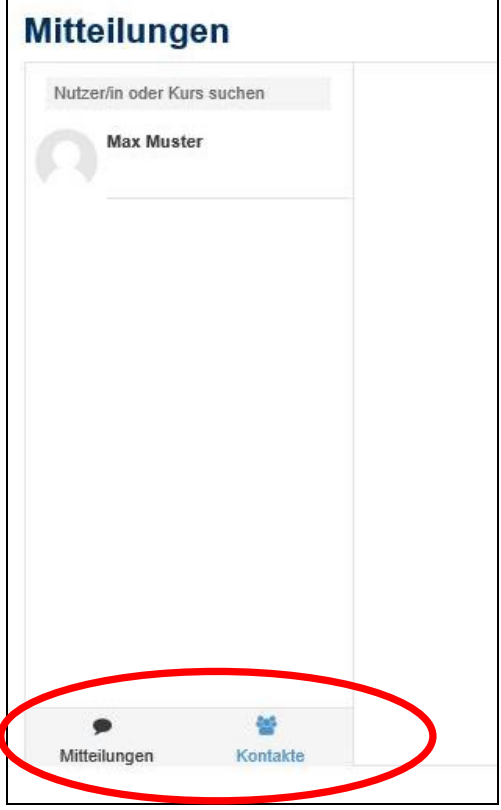

**Bei Rückfragen zur EIPOS-Lernplattform kontaktieren Sie bitte:** Support Tel.: 03 51 - 4 04 70 4210 Mail: [support@eipos.de](mailto:support@eipos.de)